Windows 7, 8 et 8.1

### **Quand utiliser cette procédure ?**

Lorsque vous lancez des éditions depuis votre poste, tous les documents commandés ne sont pas imprimés.

La réédition depuis le spool ne vous permet pas de rééditer l'ensemble des documents.

Votre système d'exploitation est Windows 7 ou Windows 8 ou Windows 8.1

#### **Comment connaitre la version du système d'exploitation de mon poste ?**

Cliquez sur le bouton *<Démarrer>* de Windows, faites un clic droit sur *<Ordinateur>* et sélectionnez *« Propriétés »*

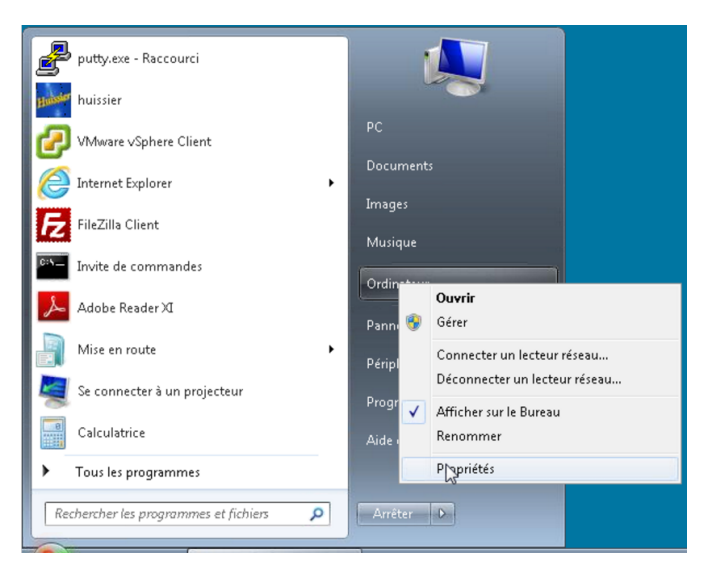

La version de votre système d'exploitation apparait dans la fenêtre qui s'ouvre :

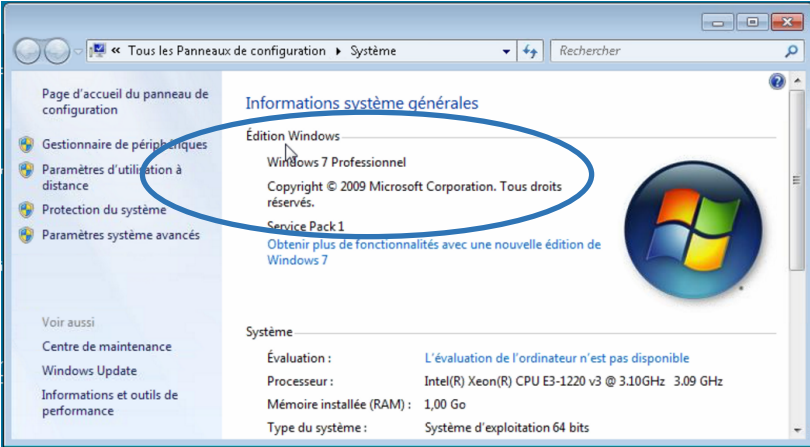

### **Mode Opératoire**

Cliquez sur le bouton *<Démarrer>* de Windows puis juste au-dessus dans la zone *"Rechercher les programmes et fichiers"*, copiez la commande :

### **wusa /uninstall /kb:3177725**

Appuyez sur la touche "Entrée" de votre clavier (retour chariot)

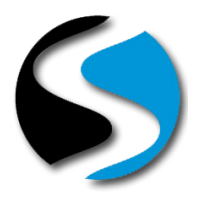

Windows 7, 8 et 8.1

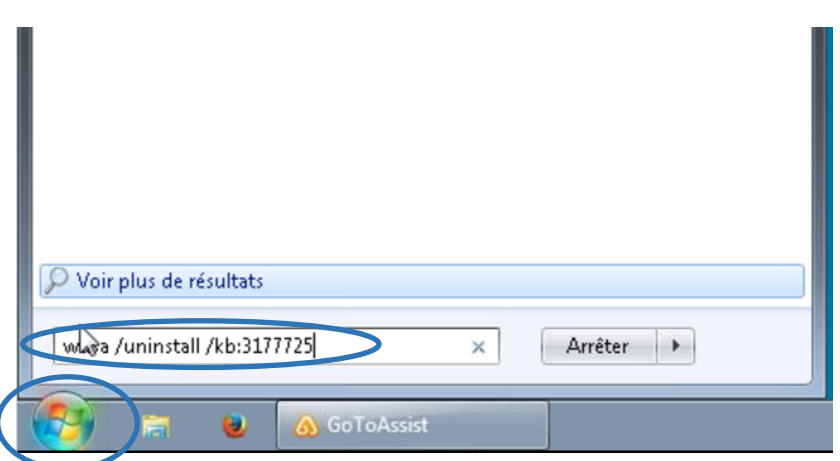

Une fenêtre s'ouvre afin de lancer le programme d'installation :

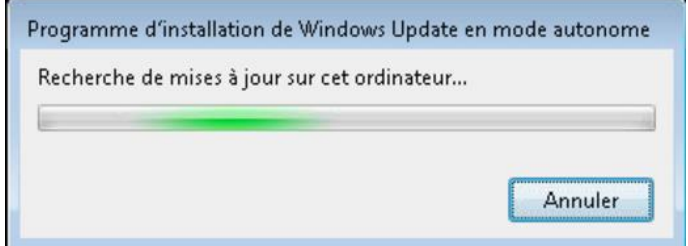

Patientez jusqu'à obtenir la fenêtre suivante :

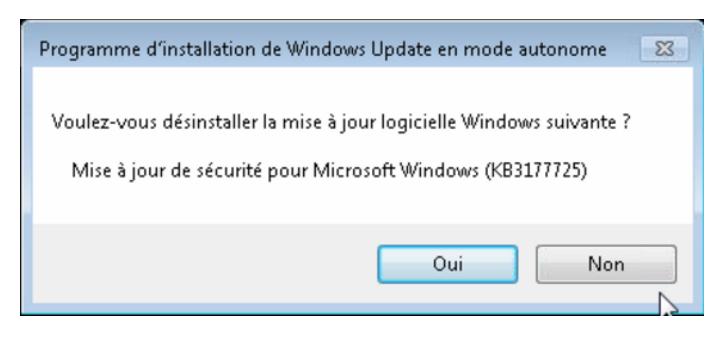

Laissez la suppression de la mise à jour s'effectuer en cliquant sur le bouton *<Oui>*

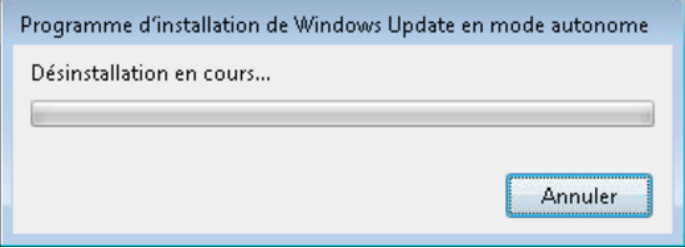

A la fin de la procédure de désinstallation, le logiciel vous propose de redémarrer l'ordinateur.

Cliquez sur le bouton *<Redémarrer maintenant>* pour terminer la désinstallation.

Lorsque votre poste a terminé de redémarrer, Cliquer sur le bouton *<Démarrer>* de Windows puis *<Panneau de configuration>* et enfin *"Windows Update"*

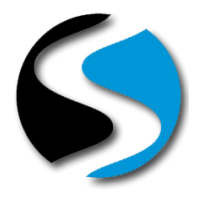

Windows 7, 8 et 8.1

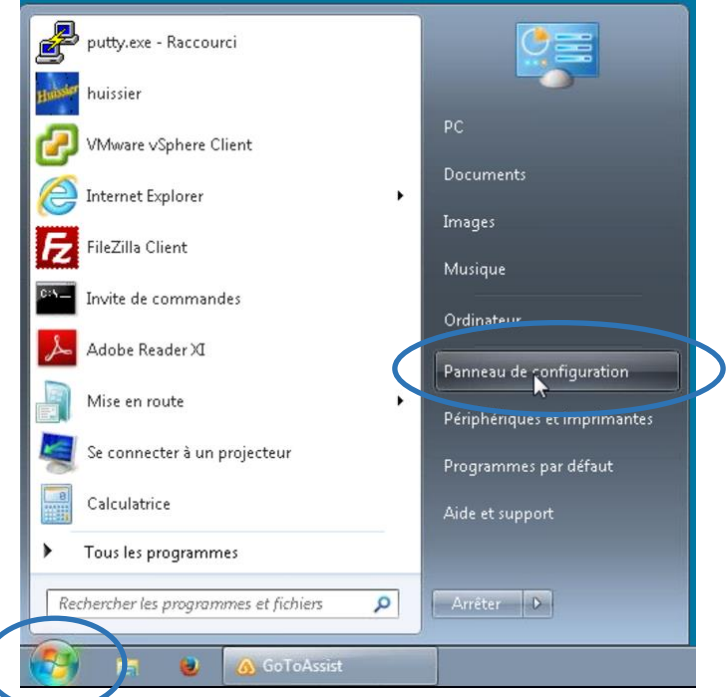

Dans la zone déroulante « Afficher » choisissez « Petites icones »

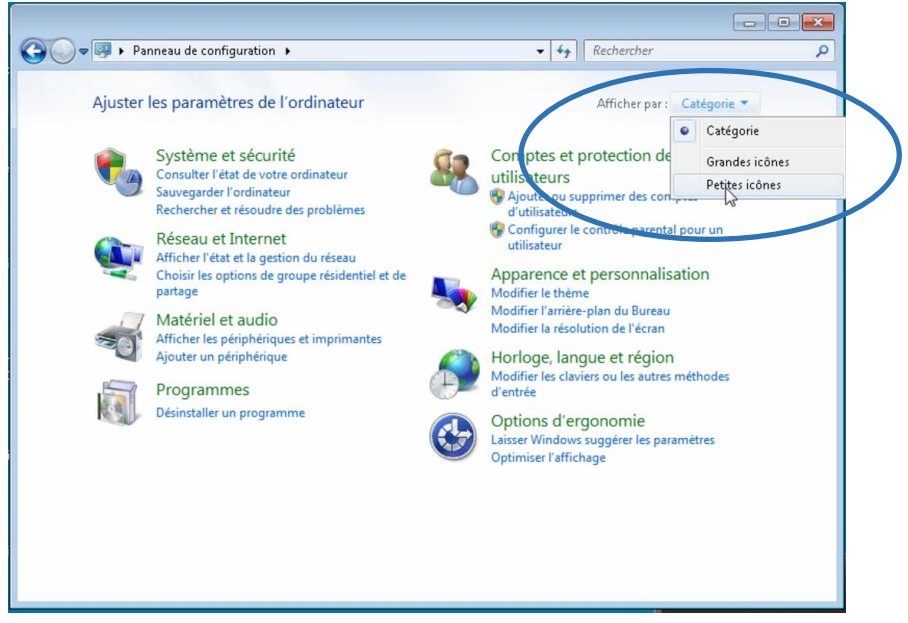

Ouvrir « Windows Update » par un double clic

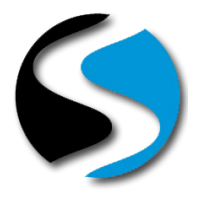

Windows 7, 8 et 8.1

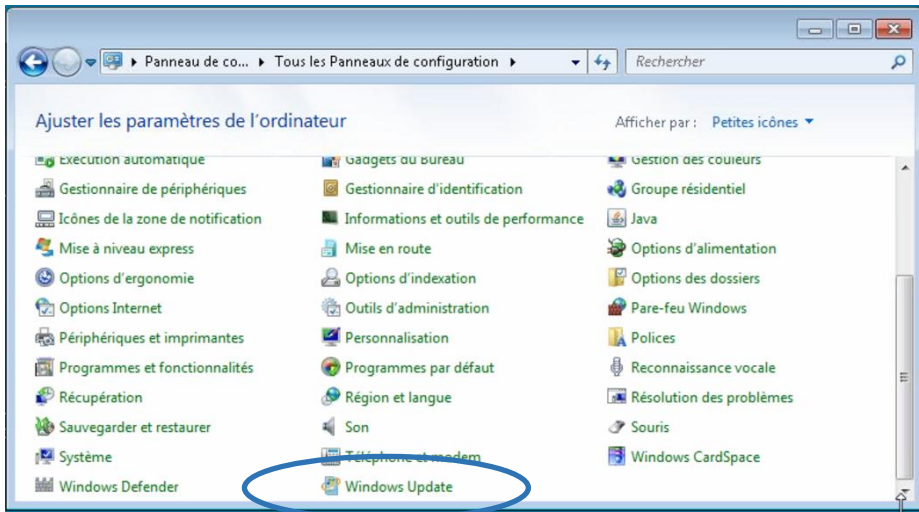

Cliquer sur "Rechercher des mises à jour" dans la colonne de gauche.

Lorsque la recherche est terminée, cliquez sur le lien "xx Mises à jour importantes sont disponibles"

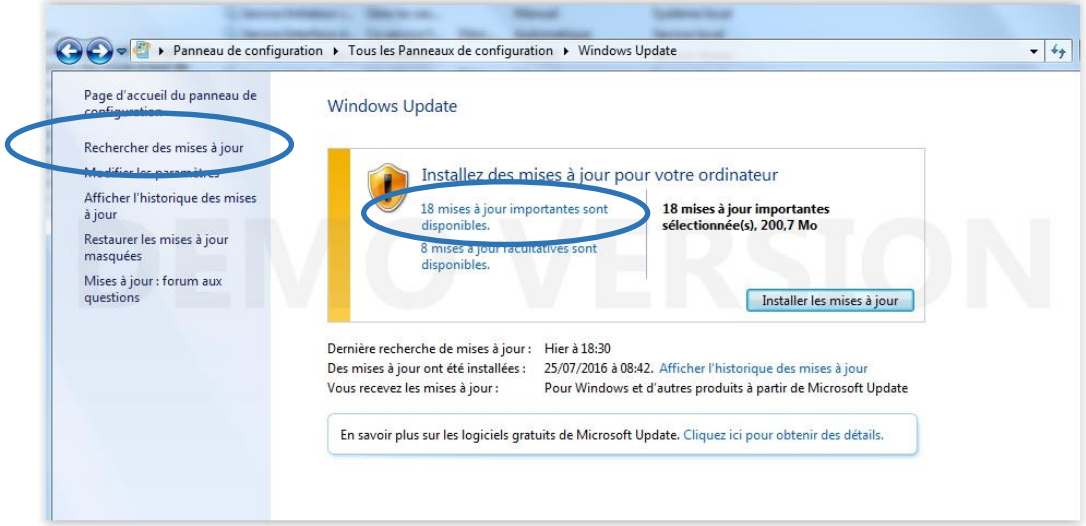

Si la mise à jour qui a été désinstallée est à nouveau présente, décocher la mise à jour KB3177725 puis clic droit sur la ligne et choisir "Masquer la mise à jour.

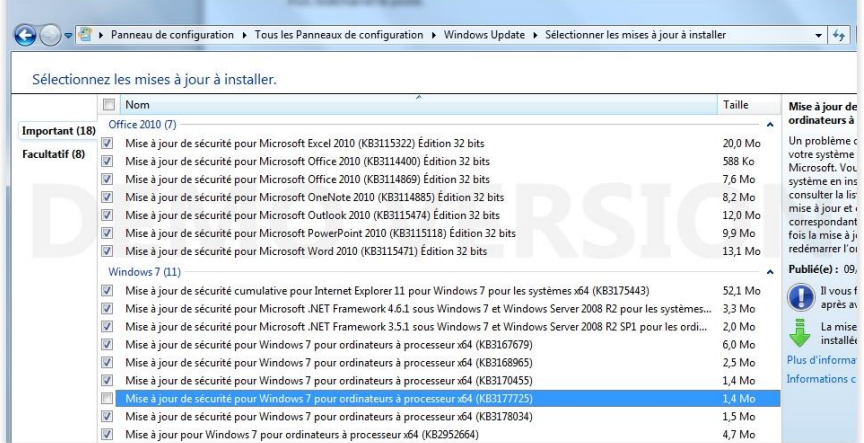

Windows 7, 8 et 8.1

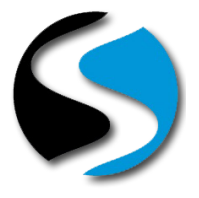

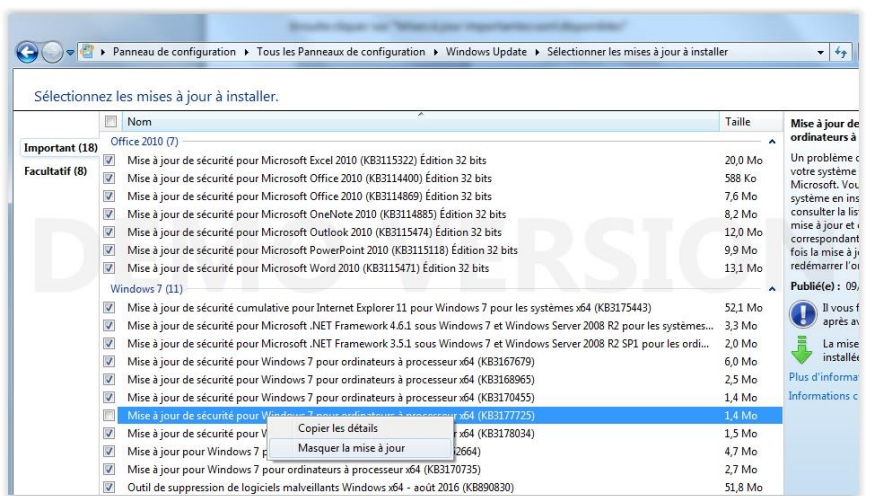

Cliquez sur <OK> en bas à droite et refermez la fenêtre.